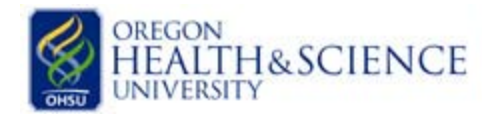

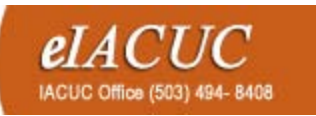

## **ITH&SCIENCE** *<b>elaCUC* **Initial Study**

## How to create a new protocol in the eIACUC

- 1. **Creating a new study:** Anyone registered with the eIACUC can create a new protocol. To register, go to<http://www.ohsu.edu/eiacuc> and click on the registration icon. Follow the steps below to create a new eIACUC study.
	- a. Login to the eIACUC
	- b. Click on "New Animal Study" located on the left hand side of the page.
	- c. Begin filling out the form and then click "continue".
		- i. The person generating the study must be listed as either the PI or as protocol staff.
		- ii. All personnel listed on the protocol will need to register. Names are populated in the eIACUC database at the time of registration.
		- iii. All personnel will need to complete *RCR for All* and *RCR Involving Animal Subjects* Big Brain modules prior to submission. Big Brain Link:<https://bigbrain.ohsu.edu/>
	- d. Complete the form and then click "Finish" on the final page. The PI will still need to "Submit" the study.
		- i. **"Jump To" feature**: In the gray bar at the top of the page is the "Jump To" feature. This allows you to navigate to specific pages in your protocol.
			- 1. Click on the arrow next to the word "creation" to expand the list. Select the section you wish to edit and click on it.
			- 2. Remember to click "Save" after making changes to each page. "Save" is also located in the gray bar at the top of the page.
		- ii. **Protocol Checklist**: The check boxes on this page will trigger other pages with questions relevant to your study.
- 2. **Submit Your 3 Year renewal:** The PI will need to log into the eIACUC and click the submit button located on the left hand side of the page under the "My Activities" section.

## **Have Questions? Contact us!**

*Central and Water Front Campus*:

(503) 494-8408 o[r iacuc@ohsu.edu](mailto:iacuc@ohsu.edu)

*West Campus*:

(503) 690 – 5289 or [westcampusiacuc@ohsu.edu](mailto:westcampusiacuc@ohsu.edu)